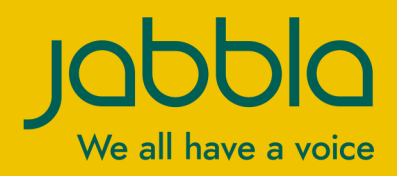

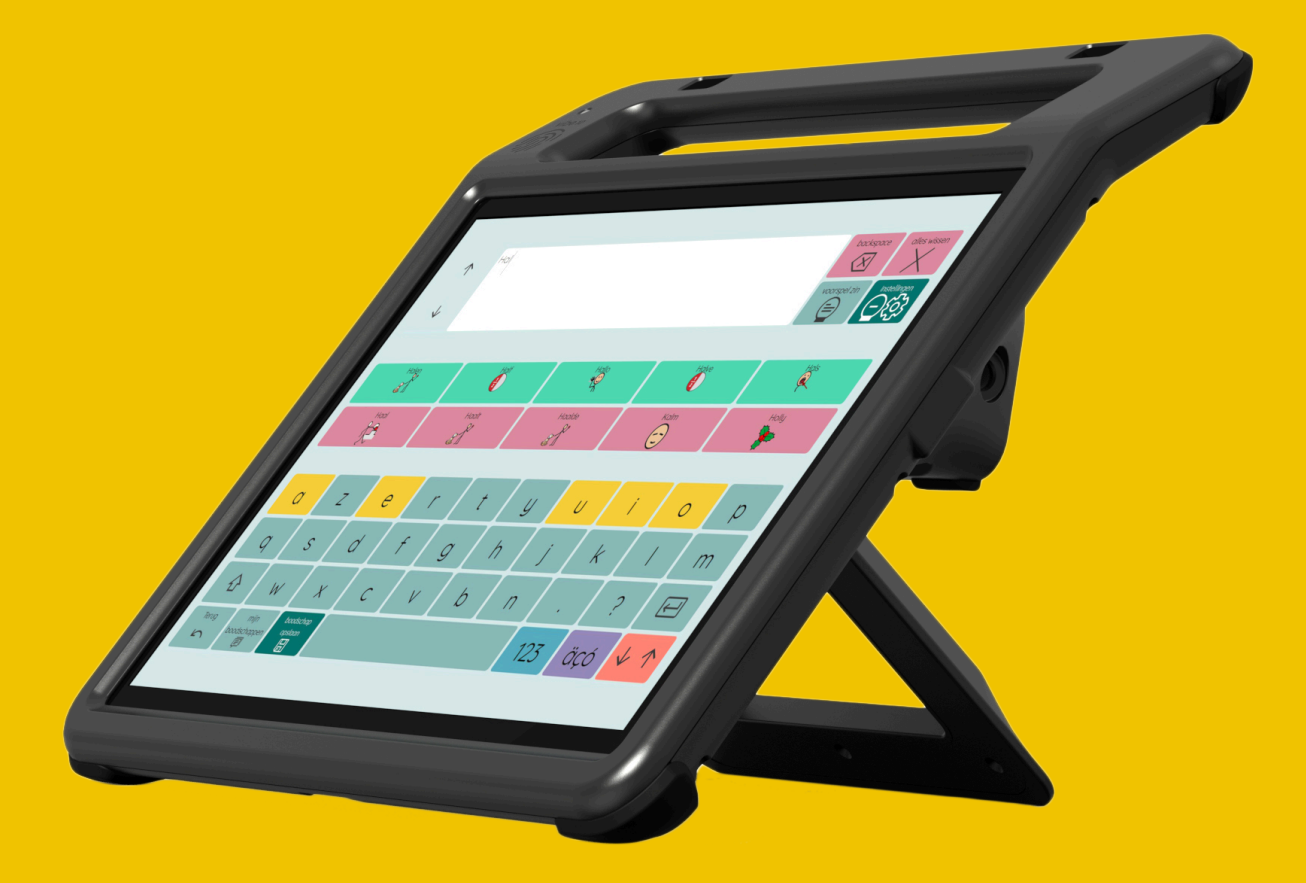

# Vibe 10

© Copyright Jabbla

Tous droits réservés. Aucune partie de cette publication ne peut être reproduite, transmise, transcrite, stockée dans un système de récupération automatique ou traduite dans une langue ou un langage informatique, sous quelque forme ou par quelque moyen que ce soit, électroniquement, mécaniquement, optiquement, chimiquement, manuellement ou de toute autre manière, sans l'accord écrit préalable de Jabbla.

Ce document est une traduction de la version anglaise du manuel. Le manuel original a été rédigé en néerlandais.

Version 20220321

## Table des matières

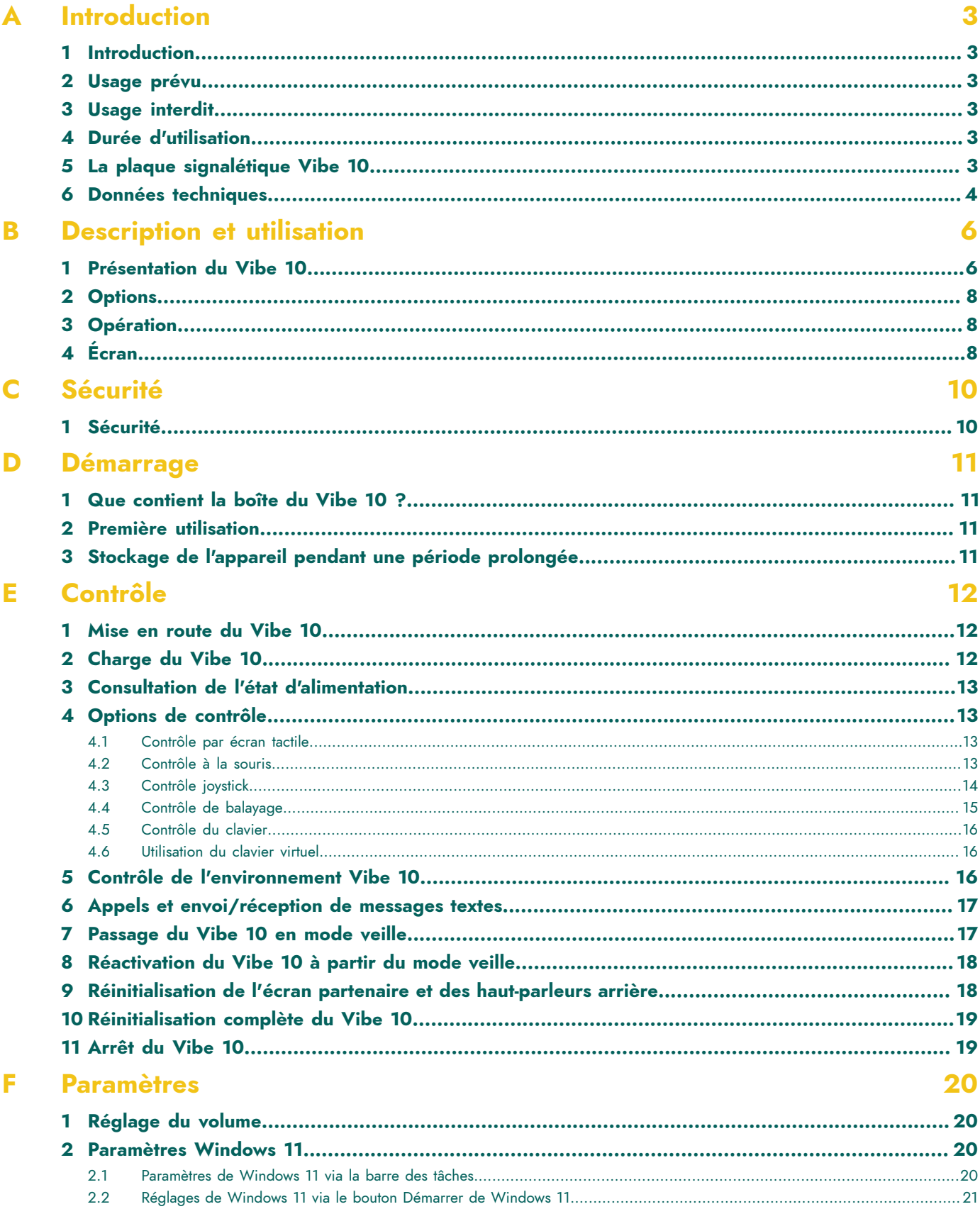

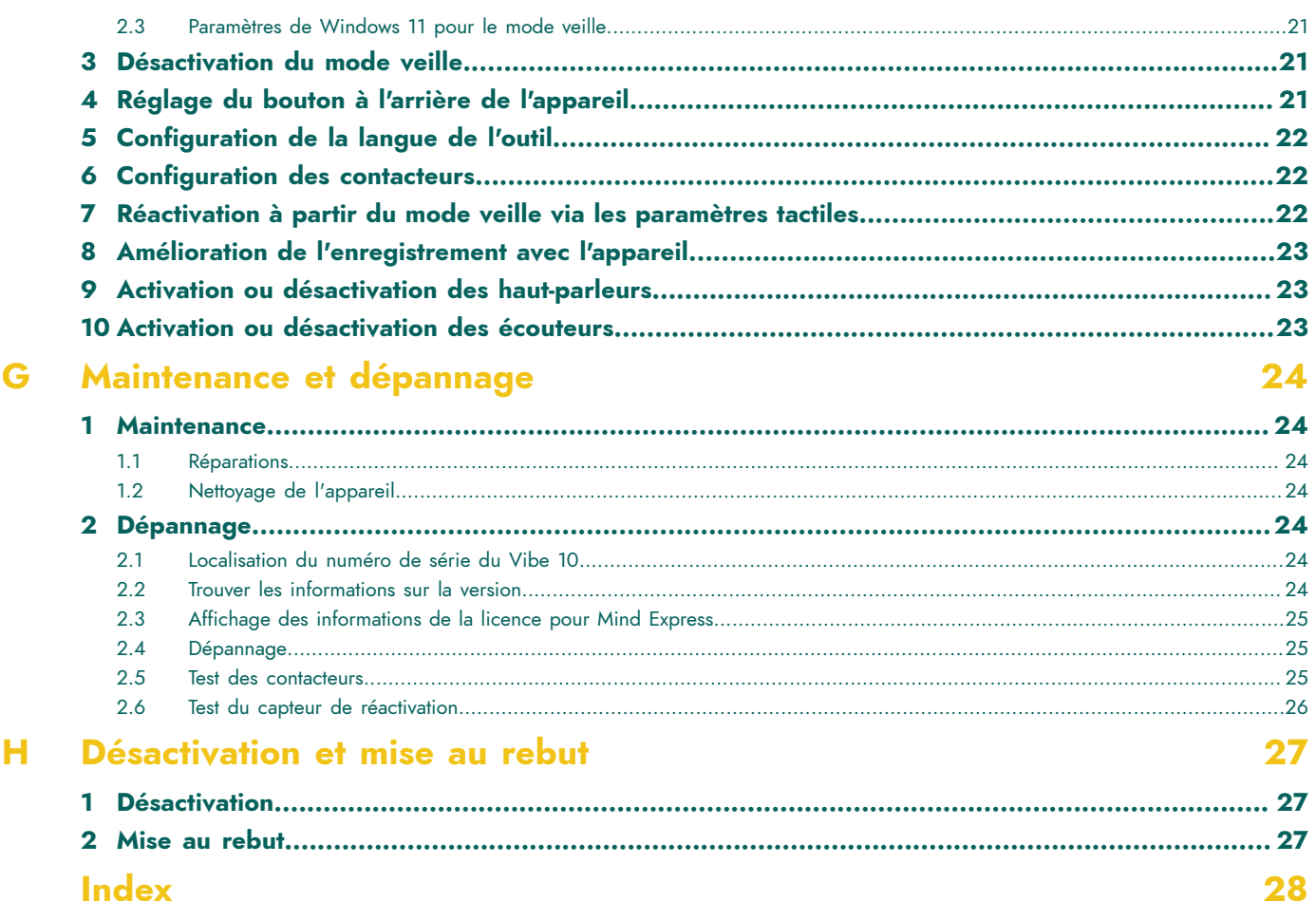

## <span id="page-4-6"></span><span id="page-4-0"></span>**A Introduction**

## <span id="page-4-1"></span>**1 Introduction**

#### **ATTENTION**

*Lisez attentivement ce manuel d'utilisation et conservez-le pour utilisation ultérieure.*

Le Vibe 10 est un dispositif de communication polyvalent qui utilise des symboles, basé sur le programme de communication graphique Mind Express. Le Vibe 10 utilise le système d'exploitation Windows 11.

## *ASTUCE*

Si vous ne maîtrisez pas Windows 11, nous vous recommandons de vous limiter aux actions décrites dans ce *manuel d'utilisation et dans le manuel d'utilisation du programme Mind Express.*

Pour tirer le meilleur parti de l'appareil, nous vous recommandons de lire attentivement ce manuel d'utilisation avant de vous servir de l'appareil. Il est également recommandé de maîtriser les principes de base du programme Mind Express. Le manuel d'utilisation fait régulièrement référence à l'utilisation de Mind Express.

## <span id="page-4-2"></span>**2 Usage prévu**

L'appareil dispose d'une fonction de prise en charge de la communication. Cet appareil est destiné à une utilisation générale dans la vie quotidienne des personnes présentant un trouble de la communication (qui ne peuvent pas parler ou parler distinctement). Les utilisateurs doivent avoir des capacités motrices et mentales adéquates pour utiliser l'appareil.

L'appareil est conçu pour être utilisé à l'intérieur et à l'extérieur.

## <span id="page-4-3"></span>**3 Usage interdit**

L'appareil ne doit pas être utilisé à des fins cliniques, thérapeutiques ou diagnostiques.

Cet appareil ne doit pas être utilisé à des fins autres que celles spécifiées dans l'utilisation prévue.

Aucune modification ne peut être apportée à l'appareil sans consulter et obtenir l'autorisation de Jabbla. Toute modification apportée à l'appareil peut avoir des conséquences sur la sécurité, la garantie et le respect de la réglementation.

## <span id="page-4-4"></span>**4 Durée d'utilisation**

La durée d'utilisation prévue de l'appareil est 5 ans. La qualité et la durée d'utilisation de la batterie dépendent de son utilisation.

## <span id="page-4-5"></span>**5 La plaque signalétique Vibe 10**

Vous trouverez l'étiquette portant le numéro de série de l'appareil sur le panneau arrière.

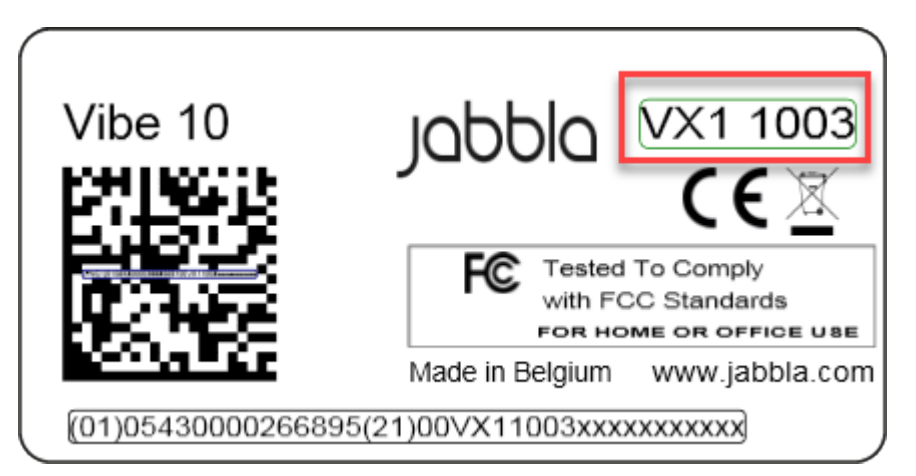

Illustration 1 : Plaque signalétique du Vibe 10

## <span id="page-5-0"></span>**6 Données techniques**

Données techniques Vibe 10

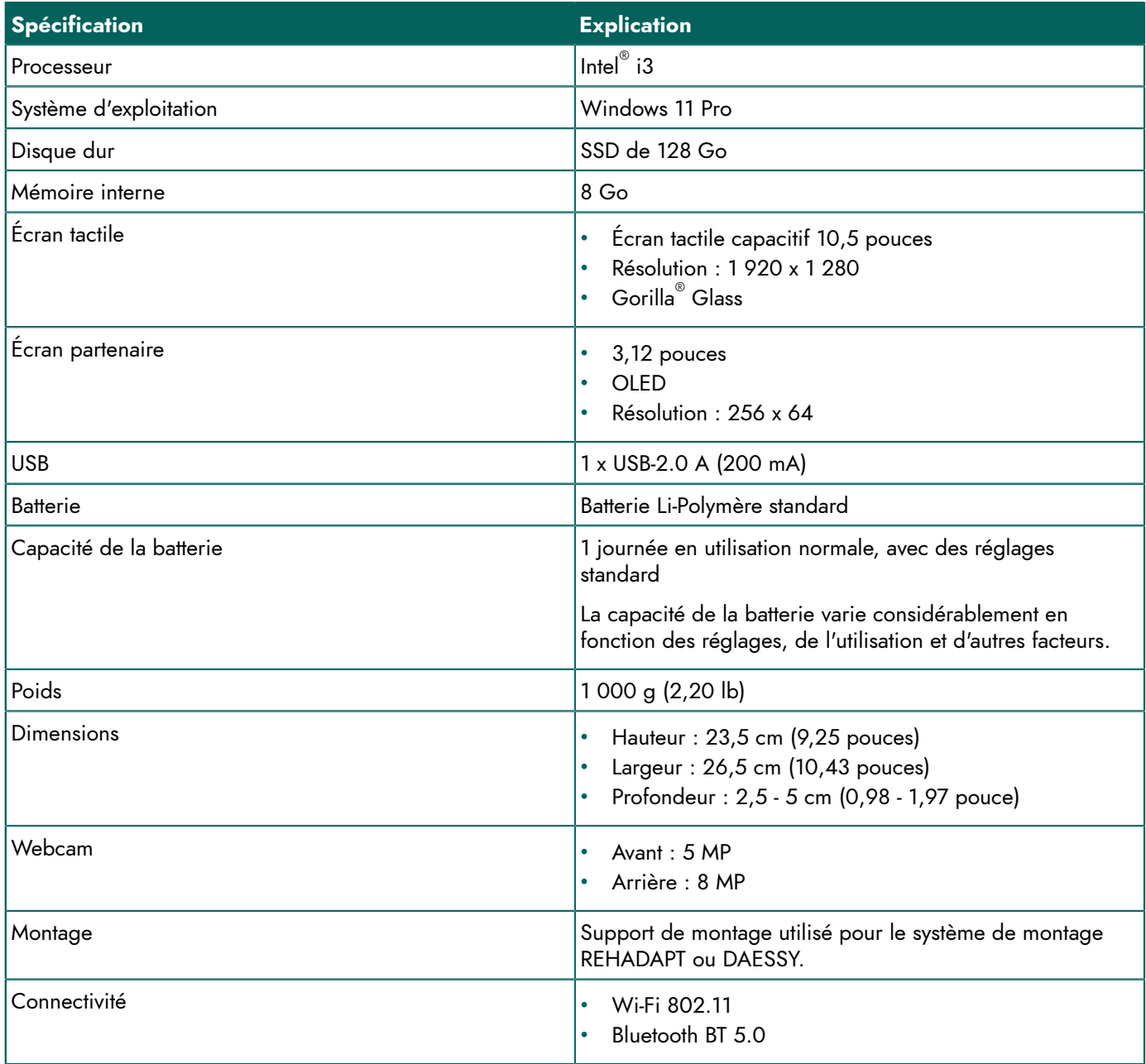

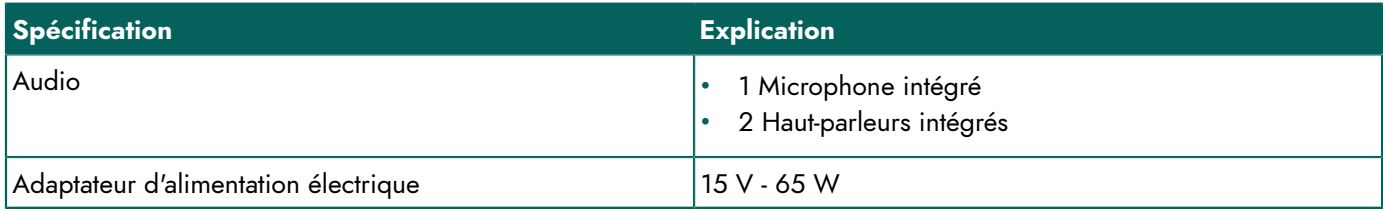

## <span id="page-7-2"></span><span id="page-7-0"></span>**B Description et utilisation**

## <span id="page-7-1"></span>**1 Présentation du Vibe 10**

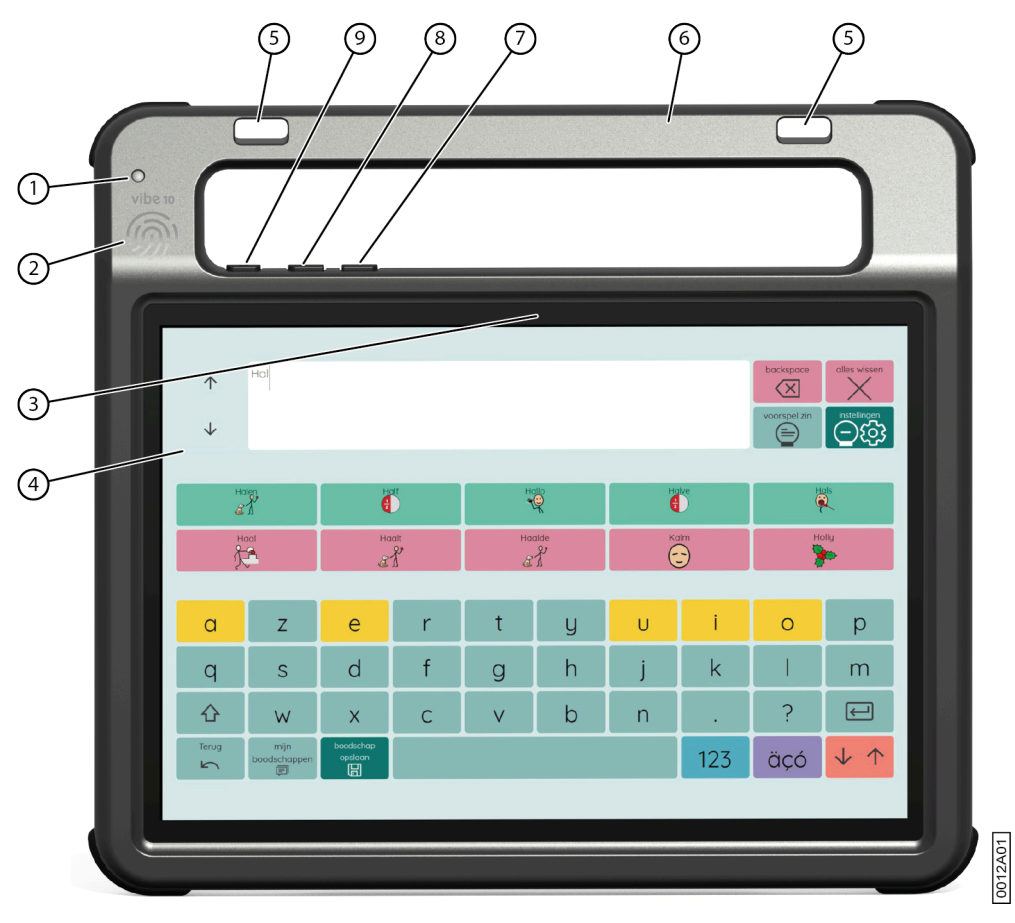

Illustration 2 : Vue avant du Vibe 10

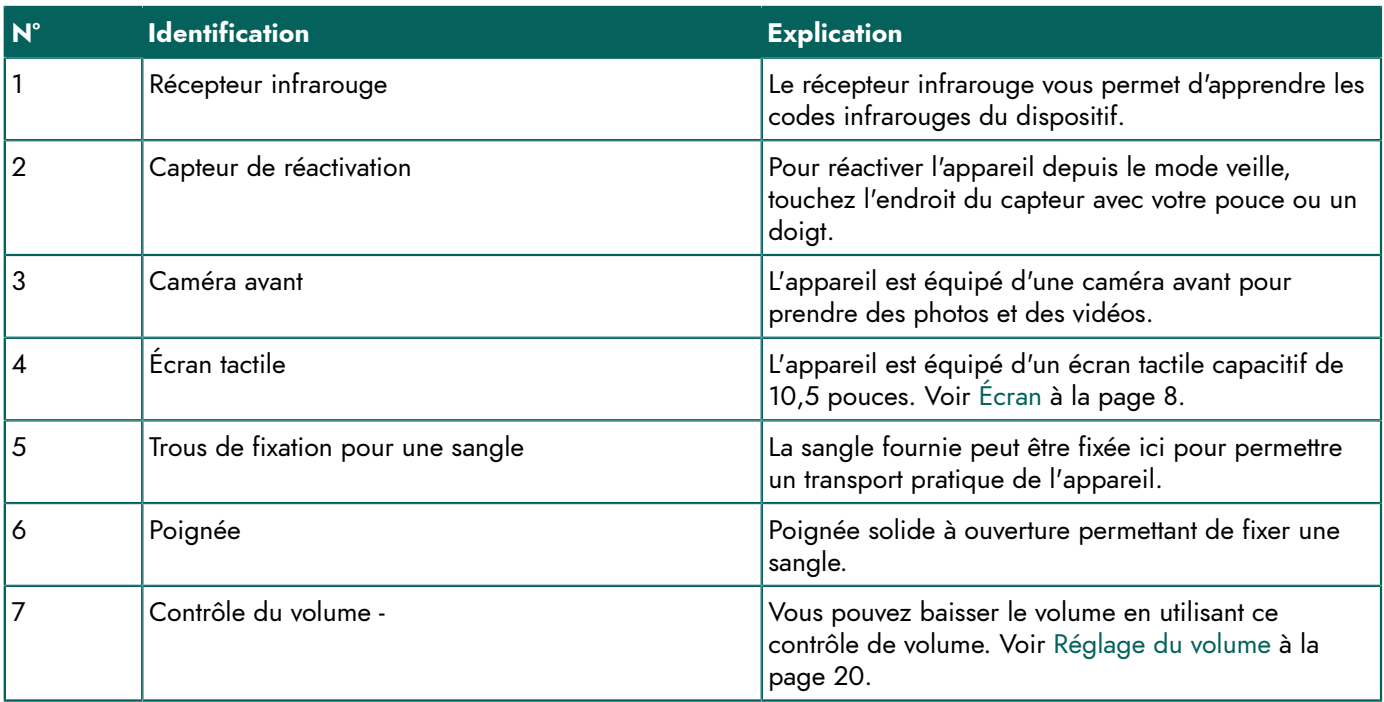

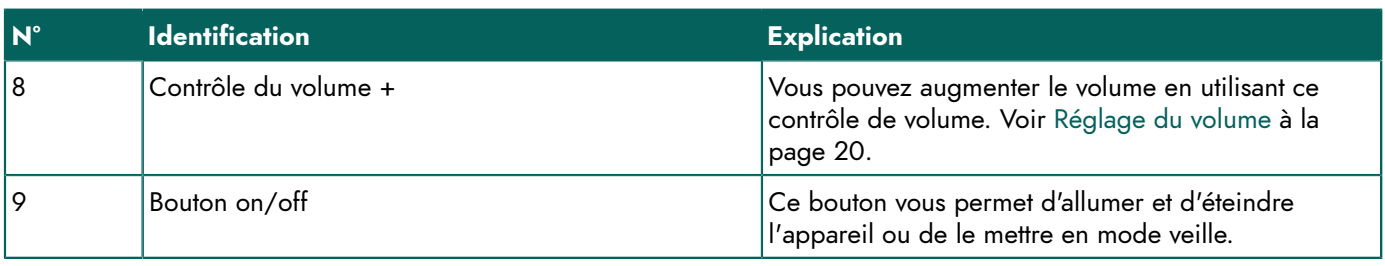

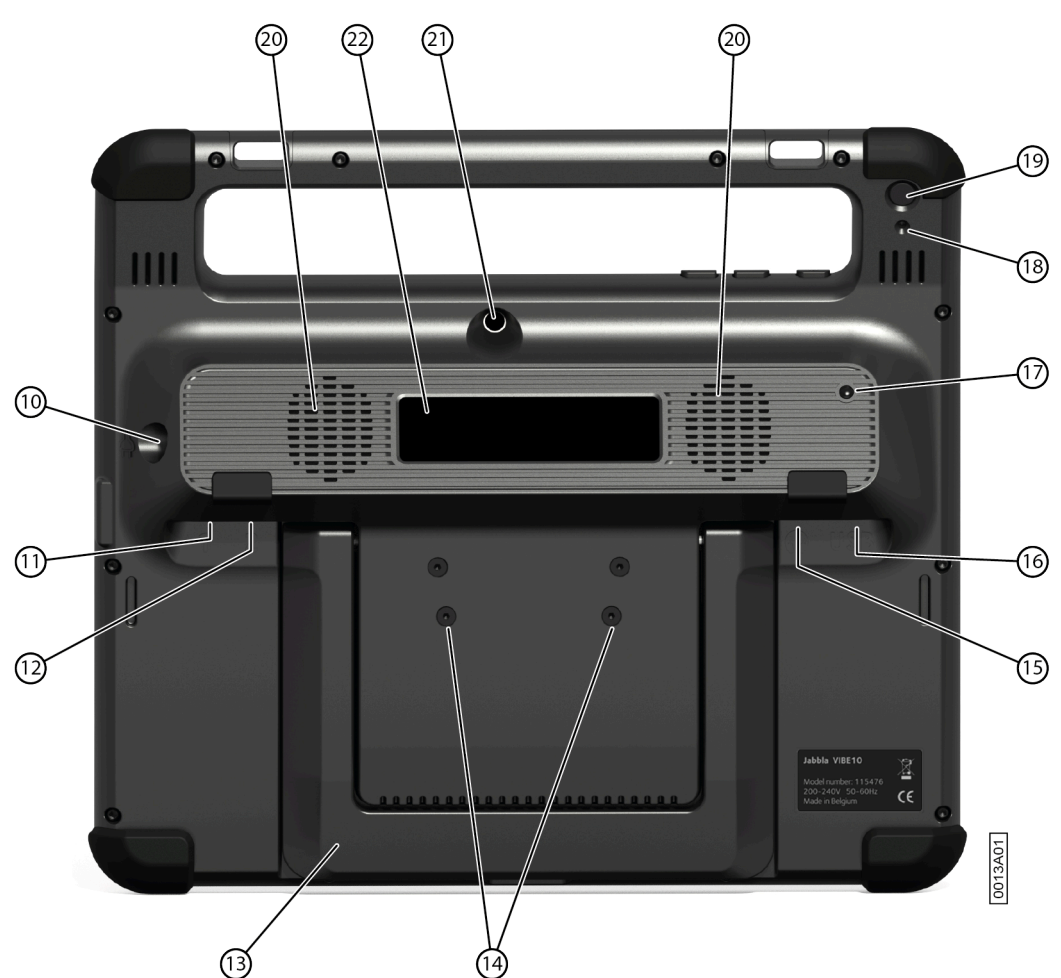

Illustration 3 : Vue arrière du Vibe 10

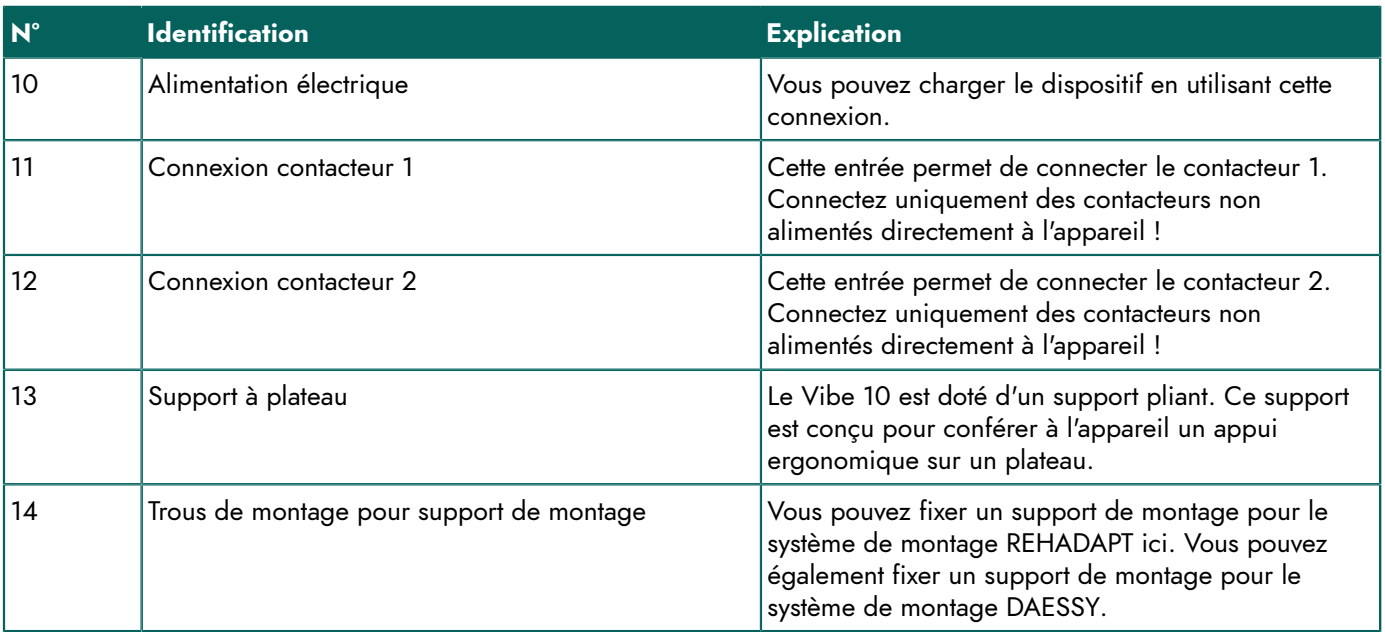

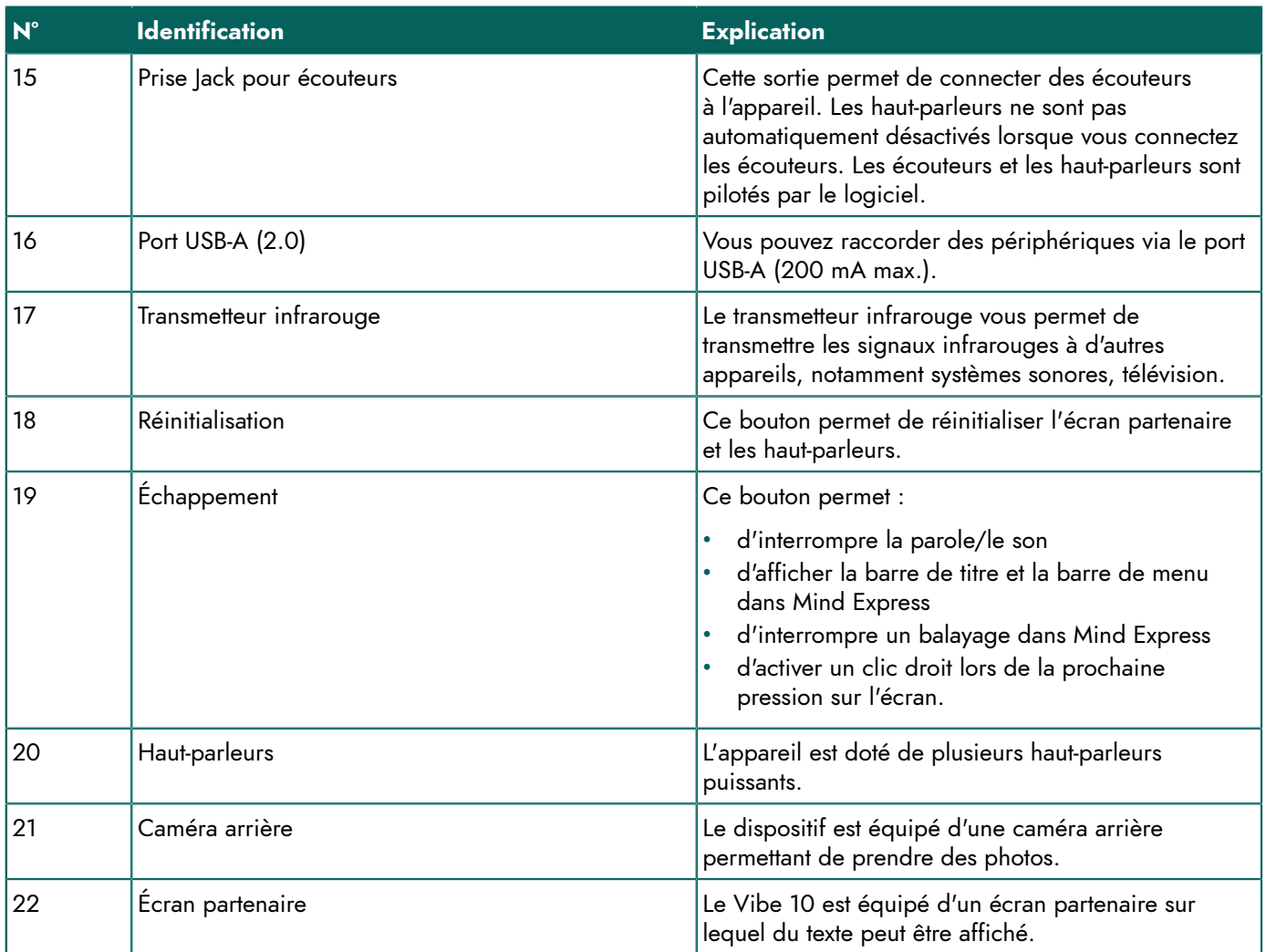

## <span id="page-9-0"></span>**2 Options**

<span id="page-9-1"></span>Le Vibe 10 peut être fourni avec un système de montage REHADAPT en option ou un système de montage DAESSY.

## **3 Opération**

Le Vibe 10 est un dispositif de communication polyvalent basé sur le programme de communication Mind Express. Mind Express permet de créer des messages vocaux en sélectionnant des images et/ou des symboles. La sélection s'effectue par le biais de :

- écran tactile
- clavier
- souris (modifiée)
- switchs

Le Vibe 10 est doté d'un écran tactile 10,5" haute résolution.

Le Vibe 10 utilise le système d'exploitation Windows 11.

## *ASTUCE*

Si vous ne maîtrisez pas Windows 11, nous vous recommandons de vous limiter aux actions décrites dans ce *manuel d'utilisation et dans le manuel d'utilisation du programme Mind Express.*

## <span id="page-9-2"></span>**4 Écran**

L'écran tactile capacitif peut être contrôlé avec :

• vos doigts

• un stylet (capacitif) qui simule vos doigts (disponible chez votre revendeur spécialisé ou dans les boutiques en ligne)

## <span id="page-11-0"></span>**C Sécurité**

## <span id="page-11-1"></span>**1 Sécurité**

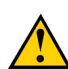

## **ATTENTION**

Lorsque vous montez l'appareil sur un fauteuil roulant, assurez-vous que l'unité est bien fixée et sécurisée par un *verrouillage supplémentaire, pour éviter qu'elle ne tombe au moindre choc ou impact.*

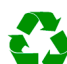

#### *ENVIRONNEMENT*

*L'appareil utilise une batterie Li-Polymère. Veillez à éliminer l'appareil en toute sécurité. Respectez les réglementations de mise au rebut en vigueur dans votre région.*

#### *REMARQUE*

Si vous n'utilisez pas l'appareil pendant une période prolongée, stockez-le toujours avec la batterie à demi chargée. *Assurez-vous que l'unité est éteinte.*

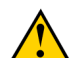

#### **ATTENTION**

*Évitez de placer l'appareil à proximité de sources de chaleur ou de zones pouvant devenir particulièrement* chaudes. Par exemple, il peut faire très chaud dans une voiture en été. Des températures trop élevées peuvent avoir *un effet défavorable sur les performances et la durée de vie de la batterie.*

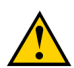

#### **ATTENTION**

*L'appareil n'est pas étanche à l'eau. Tâchez toujours d'éviter les situations susceptibles d'entraîner la pénétration* d'humidité ou de saleté dans les ouvertures de l'appareil. Prenez les précautions nécessaires lors du nettoyage de *l'appareil et respectez toujours les instructions de nettoyage.*

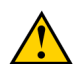

#### **ATTENTION**

N'utilisez pas le support à plateau comme poignée pour porter l'appareil ! Cela risquerait de détacher le support *de l'appareil, qui pourrait tomber et être endommagé.*

L'appareil est doté de fonctions Wi-Fi et Bluetooth. Veillez à respecter les précautions de sécurité suivantes :

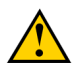

## **ATTENTION**

*N'utilisez pas l'appareil dans un avion. Éteignez l'appareil.*

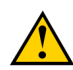

## **ATTENTION**

*N'utilisez pas l'appareil dans un hôpital, à proximité d'équipements électroniques médicaux. Les ondes radio transmises peuvent affecter l'équipement.*

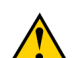

## **ATTENTION**

*N'utilisez pas l'appareil à proximité de gaz inflammables (par ex. station-service).*

## <span id="page-12-4"></span><span id="page-12-0"></span>**D Démarrage**

## <span id="page-12-1"></span>**1 Que contient la boîte du Vibe 10 ?**

Le Vibe 10 est fourni avec les accessoires suivants :

- Adaptateur électrique avec prise et câble
- **Souris**
- Clé USB
- Valise de transport
- **Sangle**
- Licence Web de Mind Express

## <span id="page-12-2"></span>**2 Première utilisation**

En principe, le Vibe 10 est complètement chargé à la livraison. Un état de charge compris entre 40 % et 90 % augmente la durée de vie de la batterie.

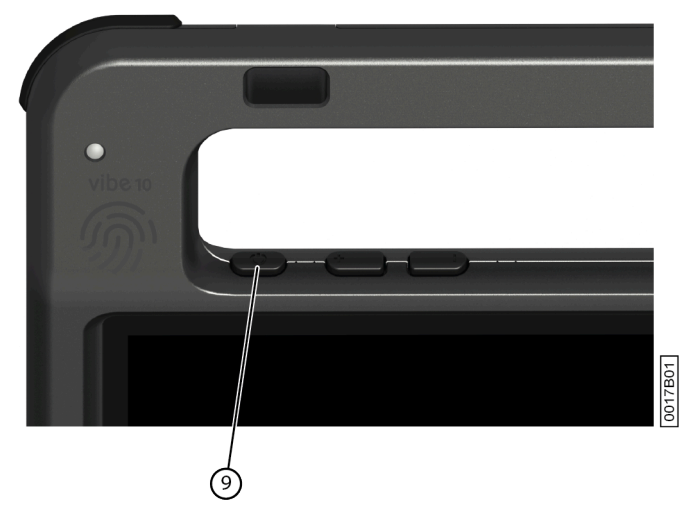

Démarrez l'appareil. Appuyez sur le bouton on/off (9) pendant plusieurs secondes. L'appareil est prêt à être utilisé lorsque Mind Express est complètement démarré.

## <span id="page-12-3"></span>**3 Stockage de l'appareil pendant une période prolongée**

- 1. Chargez l'appareil à environ 50 %.
- 2. Arrête l'appareil.

## *REMARQUE*

*L'appareil ne doit pas être mode veille !*

- 3. Stockez l'appareil dans un endroit sec à température ambiante (20 °C).
- 4. Chargez la batterie tous les 3 mois à environ 50 %. Si vous laissez la batterie se vider, l'appareil ne démarrera plus.

## <span id="page-13-3"></span><span id="page-13-0"></span>**E Contrôle**

## <span id="page-13-1"></span>**1 Mise en route du Vibe 10**

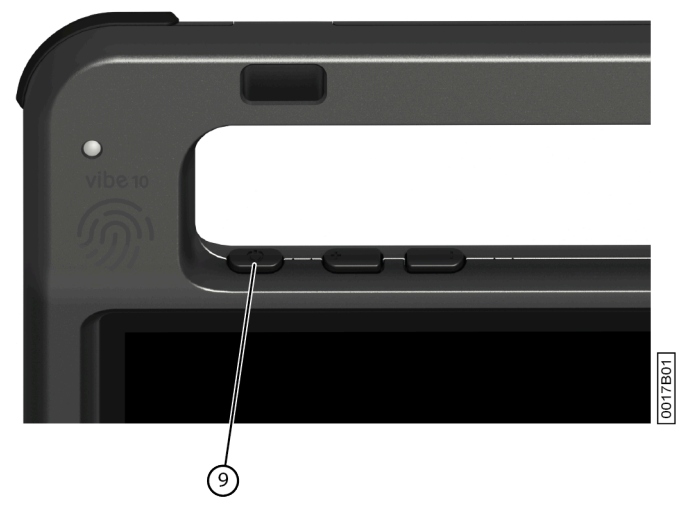

Illustration 4 : Bouton on/o

Appuyez sur le bouton on/off (9) pendant plusieurs secondes.

Si l'appareil était en mode veille, vous pouvez l'utiliser immédiatement. Si l'appareil n'est plus à l'état d'arrêt, il est alors prêt à être utilisé à condition que Mind Express soit complètement démarré.

## <span id="page-13-2"></span>**2 Charge du Vibe 10**

La durée d'autonomie de l'appareil entre les charges dépend en grande partie de la manière dont vous l'utilisez :

- le volume audio
- le délai défini avant le passage de l'appareil en mode veille
- votre utilisation Bluetooth et Wi-Fi

Si l'appareil est beaucoup utilisé, nous vous recommandons de le recharger chaque jour. Pour cela, utilisez uniquement l'adaptateur électrique fourni. L'appareil peut continuer à être utilisé pendant la charge. Un état de charge compris entre 40 % et 90 % augmente la durée de vie de la batterie.

Chargez de préférence l'appareil à température ambiante (environ 20 °C / 68 °F). Les températures inférieures à 5 °C (41 °F) et supérieures à 45 °C (113 °F) peuvent avoir un effet négatif sur la batterie.

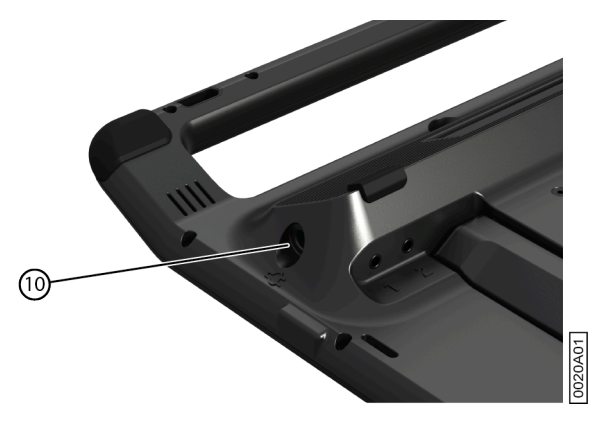

Illustration 5 : Connexion de chargement du dispositif

- 1. Vérifiez l'état d'alimentation. Voir Consultation de l'état [d'alimentation](#page-14-0) à la page 13.
- 2. Branchez le câble d'alimentation fourni entre l'appareil (10) et l'alimentation.

## <span id="page-14-0"></span>**3 Consultation de l'état d'alimentation**

Le contrôle de l'état de la batterie est une procédure Windows 11 standard.

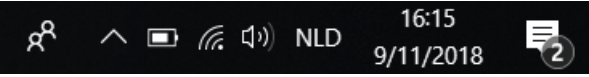

Illustration 6 : La barre de tâches Windows 11

Sélectionnez l'icône de batterie **de la** droite de la barre des tâches Windows 11. La charge restante de la batterie du Vibe 10 est affichée.

#### *REMARQUE*

Si l'icône de batterie est masquée sur la barre des tâches, sélectionnez d'abord l'icône d'affichage des icônes *masquées*  $\land$ , puis sélectionnez l'icône de batterie **.** 

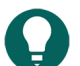

#### *ASTUCE*

Vous pouvez également afficher et lire l'état de la batterie dans Mind Express. Voir la fonction d'aide Mind Express.

## <span id="page-14-1"></span>**4 Options de contrôle**

#### <span id="page-14-2"></span>**4.1 Contrôle par écran tactile**

L'utilisateur peut personnaliser le mode de sélection dans l'écran tactile. Voir la fonction d'aide Mind Express.

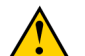

## **ATTENTION**

*N'utilisez pas d'outils pointus afin d'éviter de rayer l'*écran tactile*.*

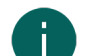

#### **ATTENTION**

*REMARQUE*

*Assurez-vous que l'*écran tactile *n'entre pas en contact avec de l'eau.*

Appliquez les techniques suivantes pour utiliser l'écran tactile :

*Appuyez avec le doigt, et non avec l'ongle !*

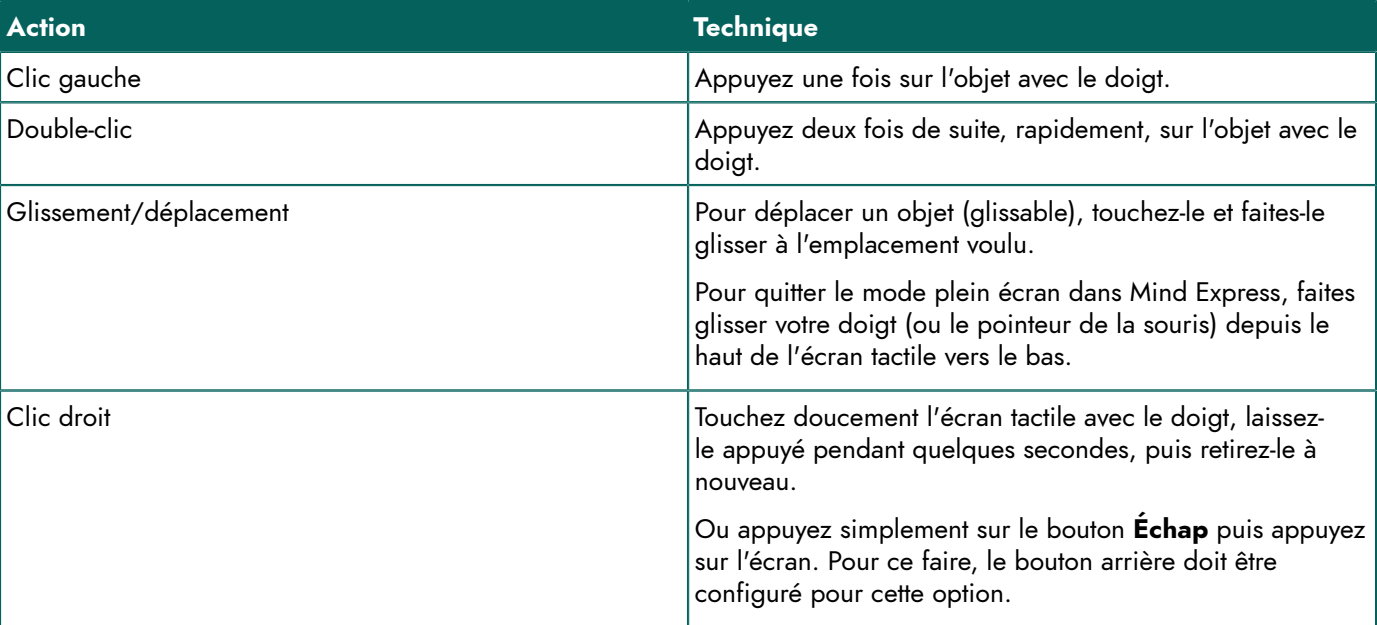

<span id="page-14-3"></span>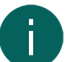

#### *REMARQUE*

*L'option de glisser-déposer dans les tableaux de communication, peut être définie dans Mind Express.*

#### **4.2 Contrôle à la souris**

Les fonctions Windows standard de l'appareil et Mind Express peuvent être contrôlés à partir d'une souris. L'appareil dispose d'un port USB-A (16) auquel vous pouvez connecter la souris fournie avec un câble USB-A.

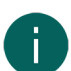

#### *REMARQUE*

*Pour contrôler les fonctions Windows standard du dispositif et de Mind Express, vous pouvez également utiliser un* stylo ou un clavier physique ou visuel. Vous pouvez également utiliser un joystick pour contrôler Mind Express.

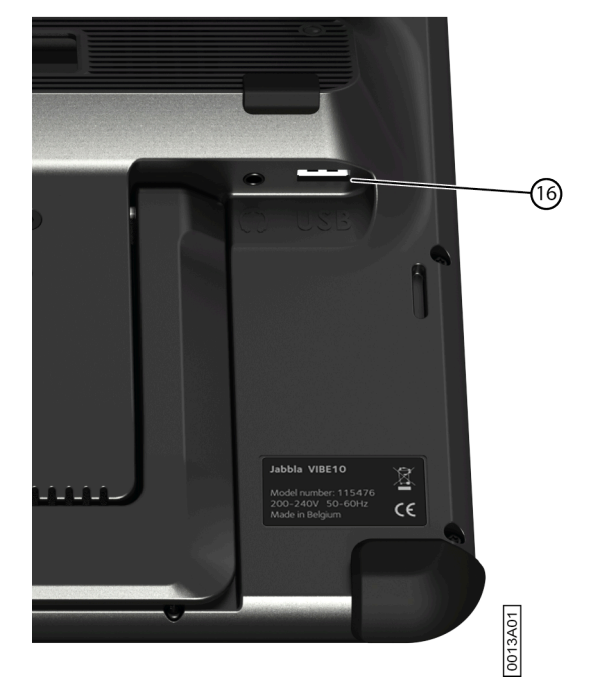

Illustration 7 : Port USB-A

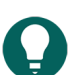

## *ASTUCE*

Pour plus d'informations sur l'activation et la configuration du contrôle à la souris dans Mind Express, voir la *fonction d'aide Mind Express.*

#### <span id="page-15-0"></span>**4.3 Contrôle joystick**

Mind Express peut être contrôlé à l'aide d'un joystick (ou encore d'un stylet capacitif, d'une souris, d'un clavier physique ou d'un clavier visuel). L'appareil dispose d'un port USB-A (4) auquel vous pouvez connecter un joystick.

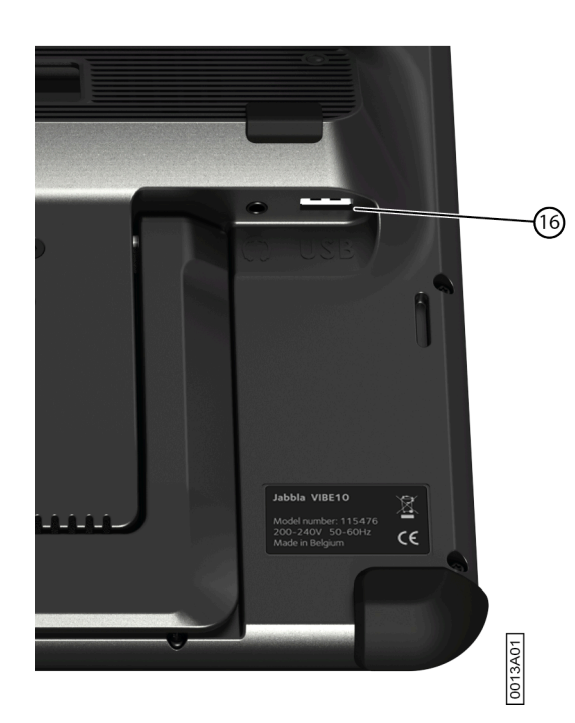

Illustration 8 : Port USB-A

#### **ATTENTION**

Vous devez éviter d'utiliser un joystick pour contrôler les fonctions Windows standard à partir d'un logiciel tiers si *vous souhaitez contrôler votre Mind Express à l'aide d'un joystick.*

## *ASTUCE*

Pour plus d'informations sur l'activation et la configuration du contrôle au joystick dans Mind Express, voir la *fonction d'aide Mind Express.*

## <span id="page-16-0"></span>**4.4 Contrôle de balayage**

Vous pouvez utiliser le balayage pour faire fonctionner l'appareil dans Mind Express. Dans Mind Express, vous pouvez spécifier le mode de balayage voulu. Les commutateurs (11) (12) peuvent être connectés au dispositif.

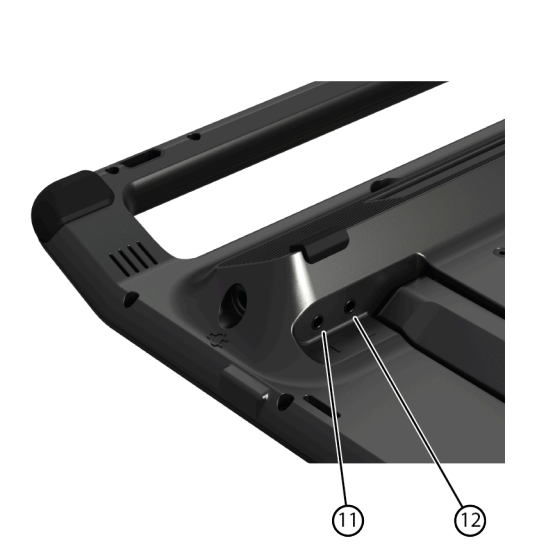

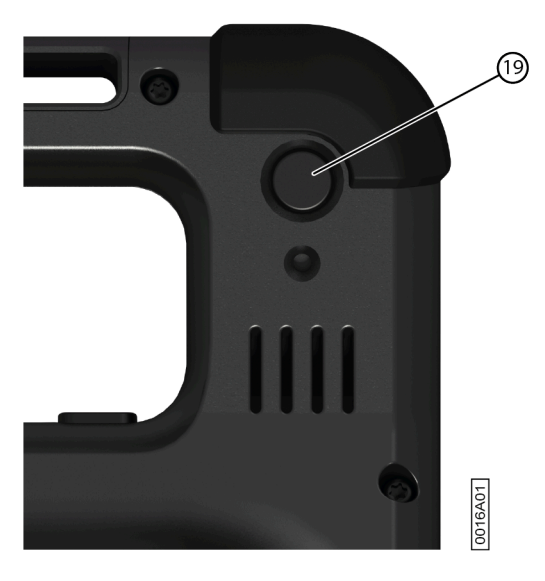

Illustration 9 : Commutateurs

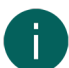

#### *REMARQUE*

*Pour quitter le mode balayage, appuyez sur le bouton ECHAP (19) et maintenez-le enfoncé pendant 1,5 s.*

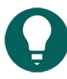

## *ASTUCE*

Pour plus d'informations sur l'activation et la configuration du contrôle du balayage dans Mind Express, voir la *fonction d'aide Mind Express.*

#### <span id="page-17-0"></span>**4.5 Contrôle du clavier**

Les fonctions Windows standard de l'appareil et Mind Express peuvent être contrôlés à partir d'un clavier physique. L'appareil dispose d'un port USB-A (16) auquel vous pouvez connecter le clavier fourni avec un câble USB-A.

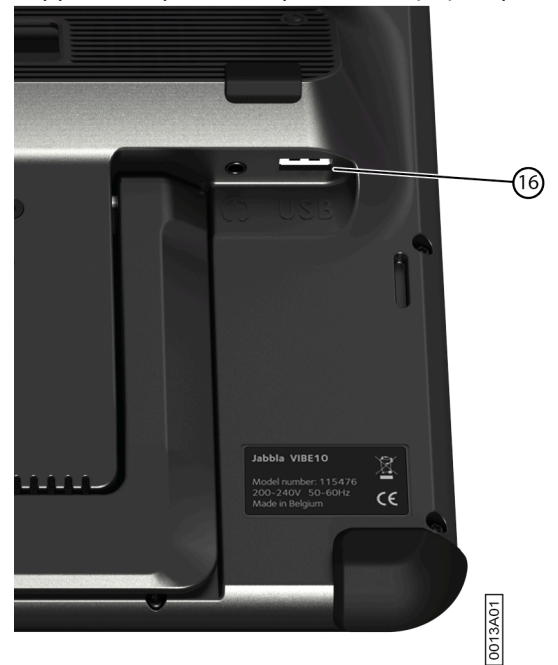

Illustration 10 : Port USB-A

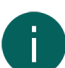

#### *REMARQUE*

Pour contrôler les fonctions Windows standard de l'appareil et de Mind Express, vous pouvez également utiliser un stylo, une souris ou un clavier visuel. Vous pouvez également utiliser un joystick pour contrôler Mind Express.

#### <span id="page-17-1"></span>**4.6 Utilisation du clavier virtuel**

En plus d'un clavier compatible USB, vous pouvez également utiliser le clavier visuel.

- 1. Appuyez sur  $\circ$  dans la barre des tâches et saisissez **Clavier visuel** dans le champ de recherche.
- 2. Ouvrez l'application **Clavier visuel**.
- 3. À partir de la barre de titre, faites glisser le clavier visuel dans la position voulue.

<span id="page-17-2"></span>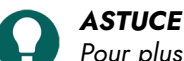

*Pour plus d'informations sur le clavier visuel, veuillez vous reporter à la fonction d'aide Windows.*

## **5 Contrôle de l'environnement Vibe 10**

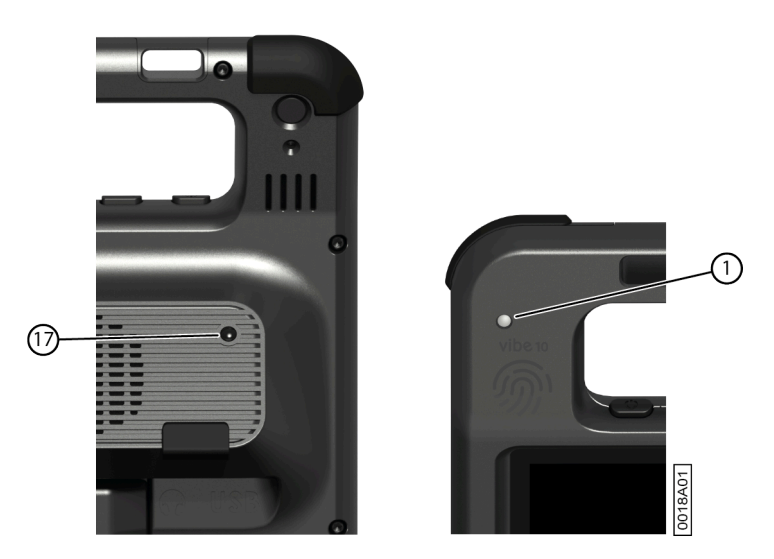

Le Vibe 10 est équipé d'un récepteur infrarouge (1) et d'un transmetteur infrarouge (17). Cela vous permet de contrôler des appareils comme des téléviseurs, radios et lecteurs DVD par le biais de codes infrarouges.

Le Vibe 10 peut apprendre à reconnaître les codes infrarouges des appareils.

Lors de la procédure d'apprentissage, tenez la télécommande du dispositif concerné (par exemple, la télécommande du téléviseur) à une distance de 5 cm environ du récepteur infrarouge du Vibe 10. Appuyez brièvement sur le bouton de la fonction que vous souhaitez programmer sur la télécommande.

Reportez-vous au manuel ou à l'aide en ligne de Mind Express pour savoir comment utiliser et définir les codes infrarouges.

## <span id="page-18-0"></span>**6 Appels et envoi/réception de messages textes**

L'appareil vous permet de passer et de recevoir des appels, ainsi que d'envoyer et de recevoir des messages textes à l'aide d'un smartphone compatible Bluetooth.

## *ASTUCE*

*Pour plus d'informations concernant le passage d'appels et l'envoi/la réception de messages textes, référez-vous à la fonction Aide Mind Express, via*  $\equiv$  *Menu* >  $\odot$  *Aide.* 

## <span id="page-18-1"></span>**7 Passage du Vibe 10 en mode veille**

Le mode veille est un mode d'économie d'énergie qui vous permet de réactiver rapidement votre appareil. Le Vibe 10 passe automatiquement en mode veille. Les paramètres du mode veille peuvent être modifiés dans les paramètres Gestion de l'alimentation et Veille de Windows 11. Vous pouvez également passer le Vibe 10 manuellement en mode veille.

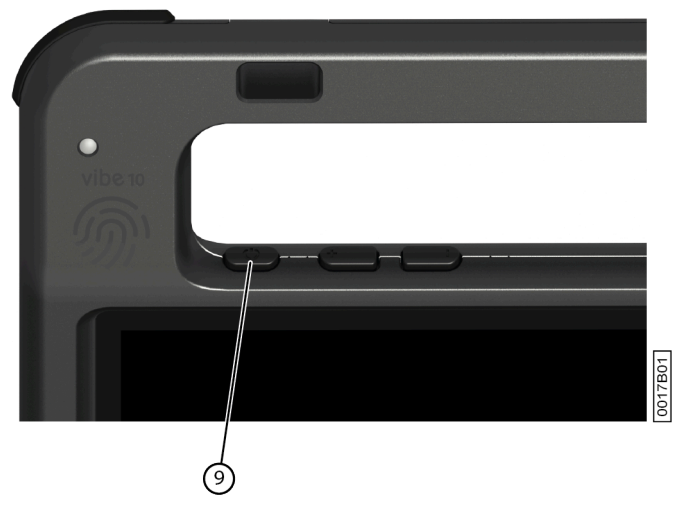

Illustration 11 : Bouton on/o

Effectuez l'une des actions suivantes :

- Sélectionnez **: > +** >  $\bullet$  > **Veille**.
- Appuyez brièvement sur le bouton on/off (9).

L'écran tactile s'éteint.

#### <span id="page-19-0"></span>**8 Réactivation du Vibe 10 à partir du mode veille**

Si l'écran tactile du Vibe 10 est éteint, c'est que le Vibe 10 est en mode veille.

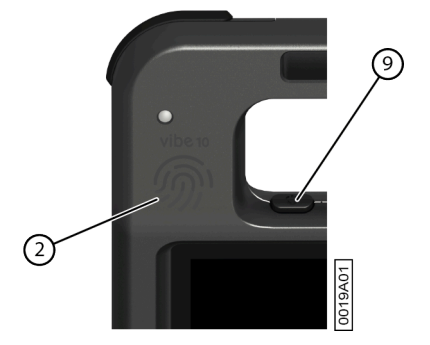

Illustration 12 : Bouton on/off et capteur de réactivation

Exécutez l'une des actions suivantes pour réactiver le Vibe 10 à partir du mode veille :

- Appuyez sur le bouton on/off (9).
- Touchez le capteur de réactivation (2) avec votre pouce ou un doigt.

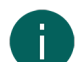

#### *REMARQUE*

*Ces options sont disponibles en standard dans Windows 11. Les utilisateurs Windows 11 avancés peuvent modifier ces paramètres via la gestion des périphériques.*

#### <span id="page-19-1"></span>**9 Réinitialisation de l'écran partenaire et des haut-parleurs arrière**

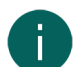

#### *REMARQUE*

*Il est également possible de réinitialiser complètement le Vibe 10 (voir* [Réinitialisation complète du Vibe 10](#page-20-0) *à la page 19).*

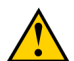

#### **ATTENTION**

*Une réinitialisation est uniquement autorisée si l'*écran partenaire *et/ou les haut-parleurs ne réagissent pas du tout.*

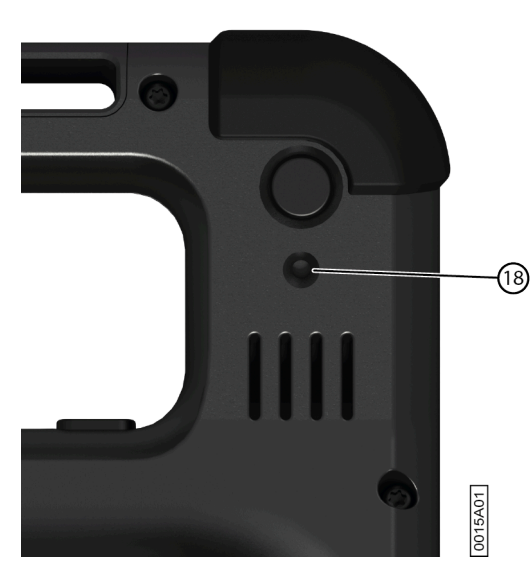

Illustration 13 : Bouton de réinitialisation

- 1. Enfoncez la pointe d'un stylo à bille dans l'orifice de réinitialisation (18).
- 2. Redémarrez Mind Express.

## <span id="page-20-0"></span>**10 Réinitialisation complète du Vibe 10**

#### *REMARQUE*

*Si seuls l'*écran partenaire *et/ou les haut-parleurs ne répondent pas, vous pouvez les réinitialiser séparément (voir* [Réinitialisation](#page-19-1) de l'écran partenaire et des haut-parleurs arrière *à la page 18).*

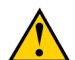

#### **ATTENTION**

*Vous ne devez réinitialiser complètement l'*appareil *que si le Vibe 10 est totalement gelé.*

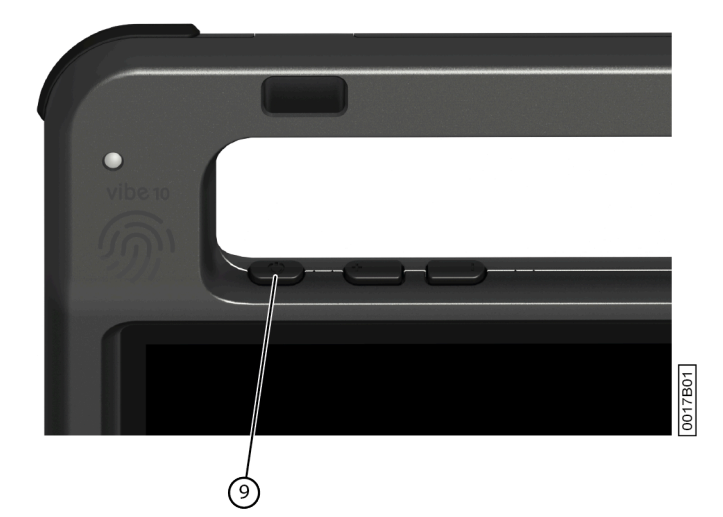

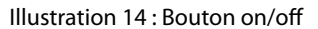

- 1. Appuyez sur le bouton on/off (9) et maintenez-le enfoncé jusqu'à ce que l'écran tactile soit totalement noir, puis relâchez-le.
- 2. Appuyez de nouveau sur le bouton on/off de l'appareil pendant quelques secondes pour redémarrer l'appareil.

#### <span id="page-20-1"></span>**11 Arrêt du Vibe 10**

Sélectionnez **:** >  $\circledcirc$  > Quitter.

## <span id="page-21-4"></span><span id="page-21-0"></span>**F Paramètres**

## <span id="page-21-1"></span>**1 Réglage du volume**

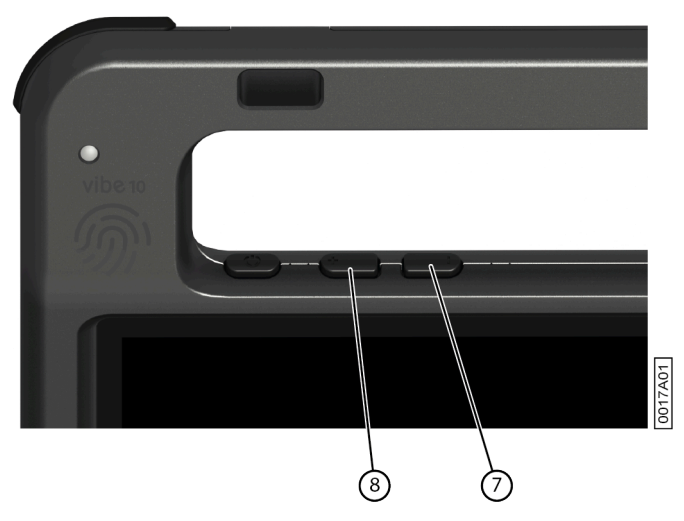

Illustration 15 : Contrôles du volume

En plus des commandes de Mind Express et Windows 11, vous pouvez également régler le volume à l'aide des contrôles de volume (6) (7).

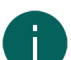

#### *REMARQUE*

Si l'icône de volume n'est pas visible dans la barre des tâches Windows 11, cliquez d'abord sur  $\sim$  pour afficher *les icônes masquées.*

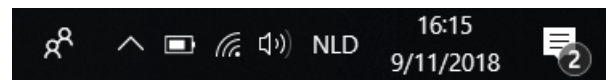

Illustration 16 : Barre des tâches

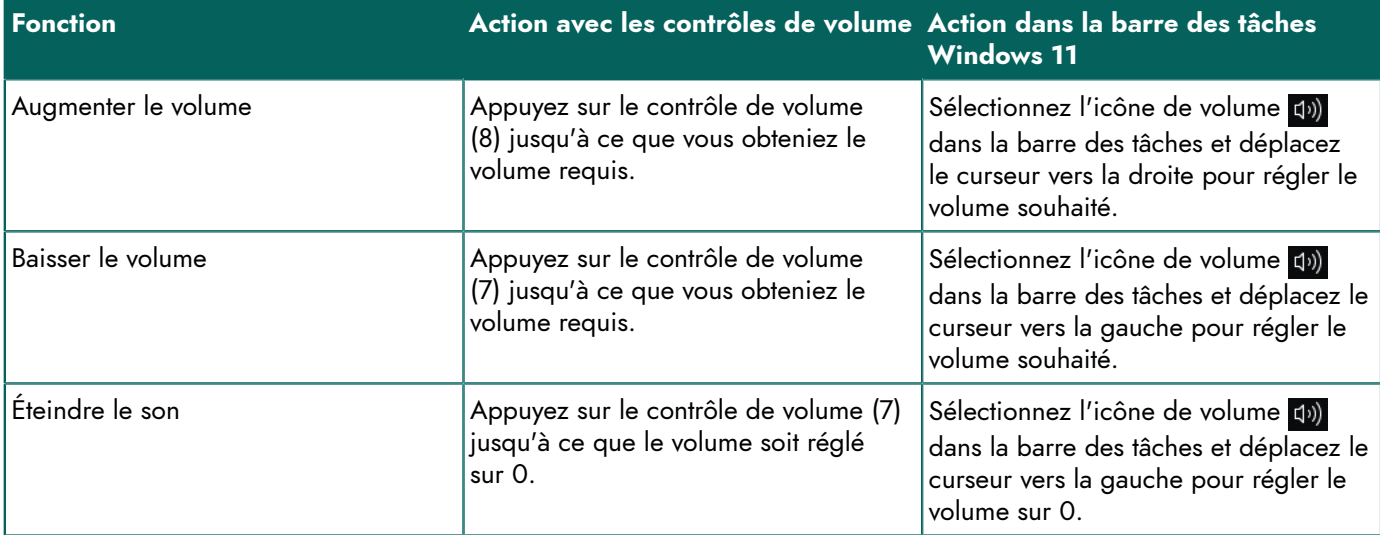

## <span id="page-21-2"></span>**2 Paramètres Windows 11**

<span id="page-21-3"></span>La plupart des paramètres Vibe 10 peuvent être configurés à l'aide des paramètres standard Windows 11.

#### **2.1 Paramètres de Windows 11 via la barre des tâches**

Vous pouvez régler les paramètres les plus importants à l'aide de la barre des tâches en bas à droite :

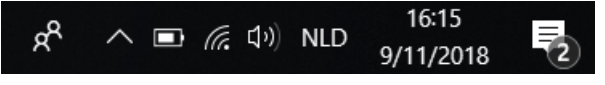

Illustration 17 : Barre des tâches

Si l'icône de volume n'est pas visible dans la barre des tâches, cliquez d'abord sur  $\land$  pour afficher les icônes masquées. Par exemple, l'icône du **Bluetooth e** n'est pas visible sur la barre des tâches. Cliquez sur **A** pour afficher les icônes masquées. Vous pouvez à présent sélectionner l'icône **Bluetooth** .

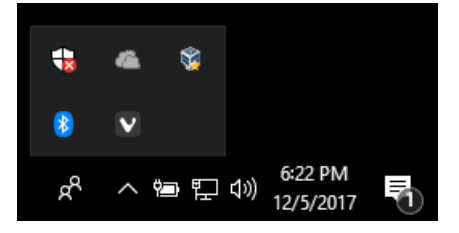

Illustration 18 : Icônes masquées

- Volume, voir aussi [Réglage](#page-21-1) du volume à la page 20
- Paramètres réseau et internet
- Mode avion
- **Bluetooth**
- Réglages de la batterie
- Afficher l'état de la batterie, voir aussi : Consultation de l'état [d'alimentation](#page-14-0) à la page 13
- Clavier visuel, voir aussi : [Utilisation du clavier virtuel](#page-17-1) à la page 16

#### <span id="page-22-0"></span>**2.2 Réglages de Windows 11 via le bouton Démarrer de Windows 11**

Sur la gauche de la barre des tâches, via l'icône Windows **Accueil <b>:** > Paramètres o, vous trouverez de nombreux paramètres et vous pourrez également rechercher des paramètres via la fenêtre de recherche en haut de l'écran des paramètres.

#### <span id="page-22-1"></span>**2.3 Paramètres de Windows 11 pour le mode veille**

- Pour passer l'appareil en mode veille, voir [Passage](#page-18-1) du Vibe 10 en mode veille à la page 17.
- Pour réactiver l'appareil à partir du mode veille, voir [Réactivation](#page-19-0) du Vibe 10 à partir du mode veille à la page 18.
- Pour désactiver le mode veille, voir [Désactivation](#page-22-2) du mode veille à la page 21.

#### <span id="page-22-2"></span>**3 Désactivation du mode veille**

- 1. Cliquez sur **Accueil** puis cherchez **Panneau de configuration** > **Options d'alimentation**.
- 2. Sur la gauche, choisissez **Modifier les conditions de mise en veille de l'ordinateur**.
- 3. Dans la liste déroulante **Mettre l'ordinateur en veille :**, sélectionnez **Jamais**.

## <span id="page-22-3"></span>**4 Réglage du bouton à l'arrière de l'appareil**

Le bouton **Échap** peut être utilisé pour effectuer un clic droit et pour la fonction Échap. Le bouton **Échap** peut aussi être désactivé.

1. Effectuez l'une des actions suivantes :

- Faites un clic droit sur **de** dans la barre système de la Windows barre des tâches.
- Appuyez sur  $\bigcirc$  dans la barre système de la Windowsbarre des tâches et continuez à appuyer jusqu'à ce que le menu des raccourcis s'affiche.
- 2. Sélectionnez **Options** dans le menu des raccourcis.

3. Dans le groupe d'options **Preferences**, sélectionnez l'une des options suivantes dans la liste déroulante **Back button:** :

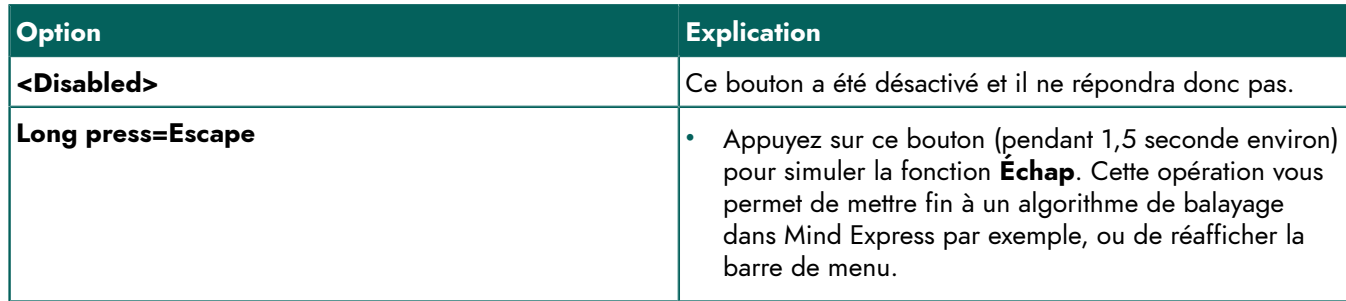

4. Cliquez sur **OK**.

## <span id="page-23-0"></span>**5 Configuration de la langue de l'outil**

- 1. Effectuez l'une des actions suivantes :
	- Faites un clic droit sur **de** dans la barre système de la Windows barre des tâches.
	- Appuyez sur  $\bigcirc$  dans la barre système de la Windowsbarre des tâches et continuez à appuyer jusqu'à ce que le menu des raccourcis s'affiche.
- 2. Sélectionnez **Choose language** dans le menu des raccourcis.
- 3. Sélectionnez la langue voulue.

## <span id="page-23-1"></span>**6 Configuration des contacteurs**

Vous pouvez lier une action aux contacteurs. Il vous suffit ensuite d'appuyer sur ce contacteur pour exécuter l'action en question. Par exemple : clic gauche, clic droit, envoi d'une lettre ou d'un nombre, ...

1. Effectuez l'une des actions suivantes :

- Faites un clic droit sur **de** dans la barre système de la Windows barre des tâches.
- Appuyez sur **a** dans la barre système de la Windowsbarre des tâches et continuez à appuyer jusqu'à ce que le menu des raccourcis s'affiche.
- 2. Sélectionnez **Options** dans le menu des raccourcis.
- 3. Sélectionnez l'une des options suivantes dans la liste déroulante **Preferences**, sous le groupe d'options **Switch 1:** :
	- **<Normal>**, le contacteur exécute la fonction spécifiée dans Mind Express.
	- Leftclick, le contacteur exécute un clic gauche.
	- **Rightclick**, le contacteur exécute un clic droit.
	- Une touche de clavier (touches alphanumériques, touches de navigation, touches numériques et touches de fonction), le contacteur exécute l'action consistant à appuyer sur cette touche.
- 4. Répétez l'étape 2 pour configurer **Switch 2:**.
- 5. Cliquez sur **OK**.

## <span id="page-23-2"></span>**7 Réactivation à partir du mode veille via les paramètres tactiles**

Vous pouvez définir si l'appareil peut ou non être réactivé en le touchant. Pour ce faire, activez ou désactivez le capteur de réactivation.

- 1. Effectuez l'une des actions suivantes :
	- Faites un clic droit sur **d** dans la barre système de la Windows barre des tâches.
	- Appuyez sur **(a)** dans la barre système de la Windowsbarre des tâches et continuez à appuyer jusqu'à ce que le menu des raccourcis s'affiche.
- 2. Sélectionnez **Options** dans le menu des raccourcis.
- 3. Effectuez l'une des actions suivantes :
	- Sélectionnez l'option **Wakeup when pressing wakeup sensor** pour activer le capteur de réactivation. Vous pouvez réactiver l'appareil depuis le mode veille en touchant l'endroit du capteur de réactivation.
	- Désélectionnez l'option **Wakeup when pressing wakeup sensor** pour désactiver le capteur de réactivation. Vous ne pouvez PAS réactiver l'appareil depuis le mode veille en touchant l'endroit du capteur de réactivation.

#### <span id="page-24-0"></span>**8 Amélioration de l'enregistrement avec l'appareil**

Pendant un enregistrement, des consonnes telles que "p" peuvent entraîner d'importants mouvements d'air et un bruit sec (parasites). L'activation de l'option **Automatic plop reduction** vous permettra d'obtenir un enregistrement plus clair et des variations du volume moins accentuées.

- 1. Effectuez l'une des actions suivantes :
	- Faites un clic droit sur **d** dans la barre système de la Windows barre des tâches.
	- Appuyez sur **d** dans la barre système de la Windowsbarre des tâches et continuez à appuyer jusqu'à ce que le menu des raccourcis s'affiche.
- 2. Sélectionnez **Options** dans le menu des raccourcis.
- 3. Cochez l'option **Automatic plop reduction** pour améliorer les enregistrements avec l'appareil.

## <span id="page-24-1"></span>**9 Activation ou désactivation des haut-parleurs**

Les haut-parleurs sont activés par défaut à la mise sous tension de l'appareil.

- 1. Effectuez l'une des actions suivantes :
	- Faites un clic droit sur **de** dans la barre système de la Windows barre des tâches.
	- Appuyez sur **d**ans la barre système de la Windowsbarre des tâches et continuez à appuyer jusqu'à ce que le menu des raccourcis s'affiche.
- 2. Sélectionnez l'option **Speakers** pour activer les haut-parleurs et désélectionnez l'option pour désactiver les hautparleurs.

#### <span id="page-24-2"></span>**10 Activation ou désactivation des écouteurs**

- 1. Effectuez l'une des actions suivantes :
	- Faites un clic droit sur **de** dans la barre système de la Windows barre des tâches.
	- Appuyez sur **d**ans la barre système de la Windowsbarre des tâches et continuez à appuyer jusqu'à ce que le menu des raccourcis s'affiche.
- 2. Sélectionnez l'option **Headphones** pour activer le casque d'écoute et désélectionnez l'option pour désactiver le casque d'écoute.

## <span id="page-25-0"></span>**G Maintenance et dépannage**

## <span id="page-25-1"></span>**1 Maintenance**

#### <span id="page-25-2"></span>**1.1 Réparations**

En cas de dommages causés à l'appareil, contactez le distributeur de l'appareil.

Ne tentez en aucun cas de procéder vous-mêmes à des réparations. Cela pourrait endommager davantage l'appareil et annuler la garantie.

#### <span id="page-25-3"></span>**1.2 Nettoyage de l'appareil**

Nettoyez régulièrement l'appareil afin d'éviter la prolifération de bactéries.

Il est préférable de retirer la poussière à l'aide d'un chiffon doux et sec. Utilisez un chiffon humide pour nettoyer les petites taches sur le boîtier. Veillez à ne pas utiliser un produit contenant de l'alcool, de l'ammoniaque ou des agents abrasifs. Veillez à ce qu'aucune humidité ne pénètre dans les ouvertures (par exemple : les ouvertures du microphone ou les connecteurs). La saleté présente à proximité des connecteurs peut être nettoyée à l'aide d'un coton-tige.

Utilisez un chiffon sec pour nettoyer les écrans ; n'employez pas d'essuie-tout, car cela risquerait de causer des rayures microscopiques. Pour ôter la graisse ou les taches présentes sur les écrans, il est recommandé d'utiliser des agents nettoyants spécialement conçus pour nettoyer les écrans (aérosol ou lingettes). N'appuyez pas trop fort sur les écrans pendant le nettoyage.

## <span id="page-25-4"></span>**2 Dépannage**

#### <span id="page-25-5"></span>**2.1 Localisation du numéro de série du Vibe 10**

Lorsque vous contactez le service d'assistance, vous devrez systématiquement indiquer le numéro de série de votre appareil.

Vous trouverez l'étiquette portant le numéro de série de l'appareil sur le panneau arrière. Exemple : VX1 1003

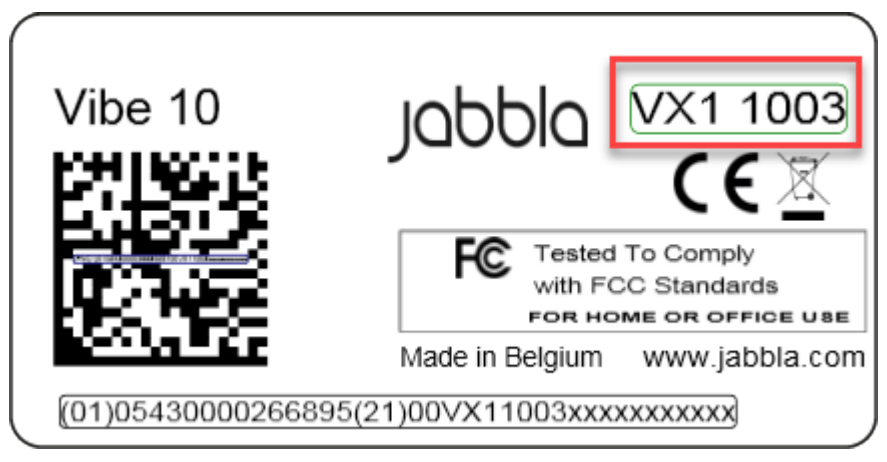

Illustration 19 : Plaque signalétique du Vibe 10

#### <span id="page-25-6"></span>**2.2 Trouver les informations sur la version**

1. Effectuez l'une des actions suivantes :

- Faites un clic droit sur **de** dans la barre système de la Windows barre des tâches.
- Appuyez sur **d**ans la barre système de la Windowsbarre des tâches et continuez à appuyer jusqu'à ce que le menu des raccourcis s'affiche.
- 2. Sélectionnez **Options** dans le menu des raccourcis.
- 3. Consultez ci-dessous tous les numéros de version dont un employé du service d'assistance peut avoir besoin.

#### <span id="page-26-0"></span>**2.3 Affichage des informations de la licence pour Mind Express**

Vous pouvez afficher le numéro de série, la version, le code de l'appareil, les options, etc.

#### 1. Sélectionnez **Menu > ☆ Paramètres**.

- 2. Sélectionnez **J** Système. L'onglet **Paramètres** apparaît.
- 3. Sélectionnez l'onglet **Licence**. Les informations de la licence s'affichent.

#### <span id="page-26-1"></span>**2.4 Dépannage**

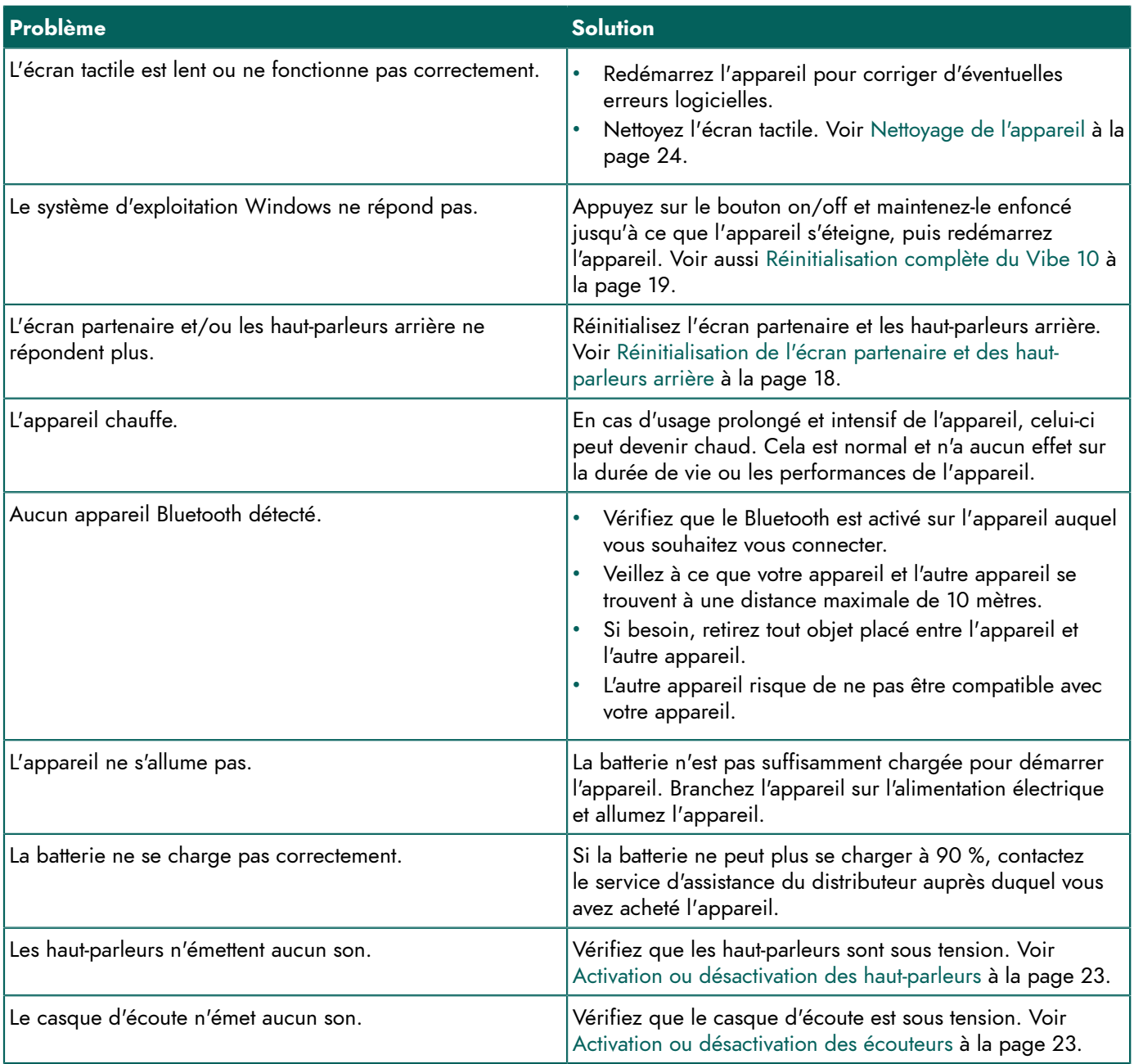

#### <span id="page-26-2"></span>**2.5 Test des contacteurs**

Vous pouvez effectuer un test permettant de vérifier les connexions correctes et le bon fonctionnement des contacteurs.

## Vibe 10

- 1. Effectuez l'une des actions suivantes :
	- Faites un clic droit sur **(a)** dans la barre système de la Windows barre des tâches.
	- Appuyez sur **a** dans la barre système de la Windowsbarre des tâches et continuez à appuyer jusqu'à ce que le menu des raccourcis s'affiche.
- 2. Sélectionnez **Options** dans le menu des raccourcis.
- 3. Appuyez sur contacteur 1.
	- Si le contacteur fonctionne correctement, la lumière dans le cercle de gauche sera verte.
		-
- 4. Appuyez sur contacteur 2.

Si le contacteur fonctionne correctement, la lumière dans le cercle de droite sera verte.

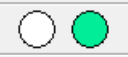

5. Cliquez sur **OK**.

#### <span id="page-27-0"></span>**2.6 Test du capteur de réactivation**

Pour vérifier si le capteur de réactivation fonctionne correctement, vous pouvez le tester.

- 1. Effectuez l'une des actions suivantes :
	- Faites un clic droit sur **(a)** dans la barre système de la Windows barre des tâches.
	- Appuyez sur **d** dans la barre système de la Windowsbarre des tâches et continuez à appuyer jusqu'à ce que le menu des raccourcis s'affiche.
- 2. Sélectionnez **Options** dans le menu des raccourcis.
- 3. Touchez l'endroit du capteur de réactivation. S'il fonctionne correctement, la lumière dans le cercle sera verte.

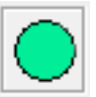

4. Cliquez sur **OK**.

## <span id="page-28-0"></span>**H Désactivation et mise au rebut**

## <span id="page-28-1"></span>**1 Désactivation**

- 1. Éteignez le Vibe 10. Voir [Arrêt](#page-20-1) du Vibe 10 à la page 19.
- 2. Supprimez le Vibe 10 du montage (le cas échéant).
- 3. Sortez le Vibe 10 de la valise de transport (le cas échéant).
- 4. Retirez le chargeur.

## <span id="page-28-2"></span>**2 Mise au rebut**

Ne jetez pas l'appareil avec les ordures ménagères !

Utilisez des systèmes de collecte spécifiques pour réduire l'impact écologique. À la fin de sa vie utile, l'appareil doit être démonté et mis au rebut dans le respect de l'environnement. Suivez les exigences légales locales en vigueur et contactez les autorités locales en cas de doute.

Si l'appareil est équipé d'une pile rechargeable non remplaçable, celle-ci doit être retirée par un professionnel qualifié uniquement.

Si l'appareil est équipé d'une pile rechargeable remplaçable, veillez à déposer la pile vide dans un point de collecte autorisé.

Les piles usagées sont considérées comme des déchets chimiques. Conformément à la législation locale, il est interdit de jeter les batteries avec les autres déchets industriels ou ménagers.

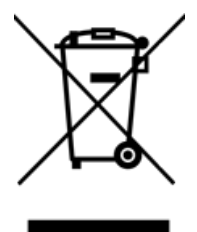

Une poubelle barrée d'une croix est indiquée sur l'étiquette de l'appareil pour encourager les utilisateurs :

- à ne pas jeter le produit avec les déchets ménagers résiduels.
- à recycler dans la mesure du possible le produit et ses composants.
- à déposer le produit dans un point de collecte agréé.

L'élimination correcte de ces produits est bénéfique pour la santé humaine et pour l'environnement !

Si vous avez des questions concernant l'élimination du produit, veuillez contacter :

- le distributeur de l'appareil
- les autorités locales de votre lieu de résidence
- l'autorité en charge du traitement des déchets

## <span id="page-29-0"></span>**Index**

## **Caractères spéciaux**

Échappement [21](#page-22-3) bouton [6](#page-7-1) Écran [6](#page-7-1) chiffre [6](#page-7-1) clavier [16](#page-17-1) contrôle [8](#page-9-2), [13](#page-14-2) données techniques [4](#page-5-0) nettoyage [24](#page-25-3) Écran partenaire nettoyage [24](#page-25-3) réinitialisation [18](#page-19-1) Écran tactile contrôle [8](#page-9-2) données techniques [4](#page-5-0) nettoyage [24](#page-25-3) État de la batterie affichage dans Windows 11 [20](#page-21-3) Éteindre appareil [19](#page-20-1) Étiquette [3](#page-4-5)

## **A**

Accessoire [8](#page-9-0) Accessoires [11](#page-12-1) Action lier au contacteur [22](#page-23-1) Activation haut-parleurs/volume [20](#page-21-1) Adaptateur d'alimentation électrique [11](#page-12-1) connexion [6](#page-7-1) Appareil [24](#page-25-6) Appeler [17](#page-18-0) Arrêt appareil [19](#page-20-1) Audio [4](#page-5-0)

## **B**

Balayage contrôle [15](#page-16-0) **Batterie** charge [12](#page-13-2) données techniques [4](#page-5-0) état [13](#page-14-0) mise au rebut [27](#page-28-2) Bluetooth réglage dans Windows 11 [20](#page-21-3) Bouton échappement [6](#page-7-1) on/off [6](#page-7-1) réglage du bouton à l'arrière de l'appareil [21](#page-22-3) réinitialiser [6](#page-7-1) volume [6](#page-7-1)

## **C**

Caméra [6](#page-7-1) chiffre [6](#page-7-1) données techniques [4](#page-5-0) réglage dans Windows 11 [21](#page-22-0) **Capteur** test [26](#page-27-0) Capteur de réactivation paramètres [22](#page-23-2) réactivation de l'appareil à partir du mode veille [18](#page-19-0) test [26](#page-27-0) Casque d'écoute activation ou désactivation [23](#page-24-2) prise jack [6](#page-7-1) Charge batterie [12](#page-13-2) connexion de l'adaptateur d'alimentation [6](#page-7-1) Clavier physique [16](#page-17-0) visuel [16](#page-17-1) Clé USB [11](#page-12-1) Clic droit [21](#page-22-3) Code de l'appareil afficher [25](#page-26-0) **Commutateur** contrôle [15](#page-16-0) données techniques [4](#page-5-0) **Contacteur** configuration [22](#page-23-1) test [25](#page-26-2) Contrôle [12](#page-13-3) balayage [15](#page-16-0) clavier physique [16](#page-17-0) clavier visuel [16](#page-17-1) commutateurs [15](#page-16-0) écran tactile [13](#page-14-2) joystick [14](#page-15-0) souris [13](#page-14-3) Contrôle de l'environnement [16](#page-17-2)

## **D**

DAESSY [4](#page-5-0), [8](#page-9-0) support de montage [6](#page-7-1) Démarrage [11](#page-12-4) Démarrer appareil [12](#page-13-1) Désactivation [27](#page-28-1) haut-parleurs/volume [20](#page-21-1) Description [6](#page-7-2) Dimensions [4](#page-5-0) Disque dur [4](#page-5-0) Données techniques [4](#page-5-0) Durée d'utilisation [3](#page-4-4) Dysfonctionnement [25](#page-26-1)

## **E**

Enregistrement amélioration [23](#page-24-0) Enregistrer [11](#page-12-3) Envoi de messages textes [17](#page-18-0)

#### **F**

Fonction appareil [3](#page-4-2) interdite [3](#page-4-3)

## **H**

Haut-parleur [6](#page-7-1) désactivation [20](#page-21-1) réglage à l'aide du contrôle du volume [20](#page-21-1) réglage dans Windows 11 [20](#page-21-3) réinitialisation [18](#page-19-1) Haut-parleurs activation ou désactivation [23](#page-24-1)

## **I**

Inclus [11](#page-12-1) Introduction [3](#page-4-6)

## **J**

Joystick [14](#page-15-0)

## **L**

Licence [11](#page-12-1) afficher les informations [25](#page-26-0)

## **M**

Maintenance [24](#page-25-1) nettoyage [24](#page-25-3) réparation [24](#page-25-2) Matériel réglage dans Windows 11 [21](#page-22-0) Mémoire [4](#page-5-0) Mémoire interne [4](#page-5-0) Mémoire RAM [4](#page-5-0) Mettre en route appareil [12](#page-13-1), [12](#page-13-1) Microphone [6](#page-7-1) réglage dans Windows 11 [21](#page-22-0) Mind Express [11](#page-12-1) Mise au rebut [27](#page-28-2) Mode Avion réglage dans Windows 11 [20](#page-21-3) Mode veille désactivation [21](#page-22-2) paramètres de réactivation à partir du mode veille [22](#page-23-2) passage en mode veille [17](#page-18-1) réactivation à partir du mode veille [18](#page-19-0)

réglage dans Windows 11 [21](#page-22-1) test capteur de réactivation [26](#page-27-0)

## **N**

Nettoyage [24](#page-25-3) Numéro de série appareil [24](#page-25-5) code QR [3](#page-4-5) étiquette [3](#page-4-5)

## **O**

On/off bouton [6](#page-7-1) Opération appareil [8](#page-9-1) Option [8](#page-9-0) **Options** afficher disponible et non activée [25](#page-26-0) Outil configurer la langue [22](#page-23-0)

## **P**

Paramètres [20](#page-21-4) Windows 11 [21](#page-22-0) Paramètres de langue [22](#page-23-0) Parasites activer la réduction automatique [23](#page-24-0) Passage d'un appel [17](#page-18-0) Périphériques via port USB-A [6](#page-7-1) PIC [24](#page-25-6) Pièces [11](#page-12-1) Plaque signalétique [3](#page-4-5) Poids [4](#page-5-0) Première utilisation [11](#page-12-2) Problème [25](#page-26-1) Processeur [4](#page-5-0)

## **R**

```
Réglages
    haut-parleurs/volume 20
REHADAPT 4, 8
    6
Réinitialisation
    appareil complet 19
    écran partenaire 18
    haut-parleurs arrière 18
Réinitialiser
    bouton 6
Réparation 24
```
## **S**

Sangle [11](#page-12-1) Sécurité [10](#page-11-1) Souris [11,](#page-12-1) [13](#page-14-3)

## Vibe 10

Spécifications données techniques [4](#page-5-0) SSD (Solid State Drive) [4](#page-5-0) Stockage [11](#page-12-3) Stocker [11](#page-12-3) Support [6](#page-7-1) Support à plateau [6](#page-7-1) Support de montage [6](#page-7-1) données techniques [4](#page-5-0) Système d'exploitation [4](#page-5-0)

## **T**

**Tactile** paramètres [22](#page-23-2)

## **U**

Usage appareil [3](#page-4-2) interdit [3](#page-4-3) Usage interdit [3](#page-4-3) Usage prévu [3](#page-4-2) USB données techniques [4](#page-5-0) port USB-A [6](#page-7-1)

## **V**

Valise de transport [11](#page-12-1) Version [24](#page-25-6) afficher [25](#page-26-0) Volume augmenter [6](#page-7-1) baisser [6](#page-7-1) bouton [6](#page-7-1) désactivation [20](#page-21-1) réglage à l'aide du contrôle du volume [20](#page-21-1) réglage dans Windows 11 [20](#page-21-3)

## **W**

Webcam chiffre [6](#page-7-1) réglage dans Windows 11 [21](#page-22-0) Wi-Fi réglage dans Windows 11 [20](#page-21-3) Windows 11 paramètres [21](#page-22-0) problèmes [25](#page-26-1) réinitialisation [19](#page-20-0)

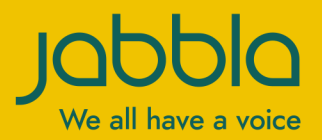

www.jabbla.com